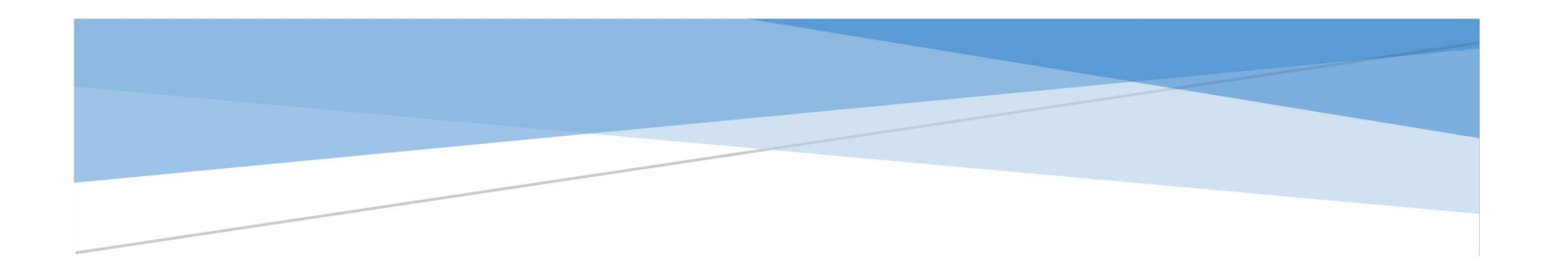

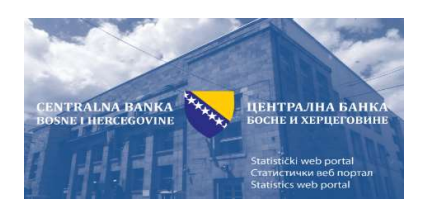

# MANUAL FOR USING THE STATISTICS PORTAL OF THE CENTRAL BANK OF BH

The Central Bank of Bosnia and Herzegovina Sarajevo, 2020

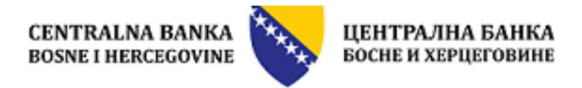

#### Contents

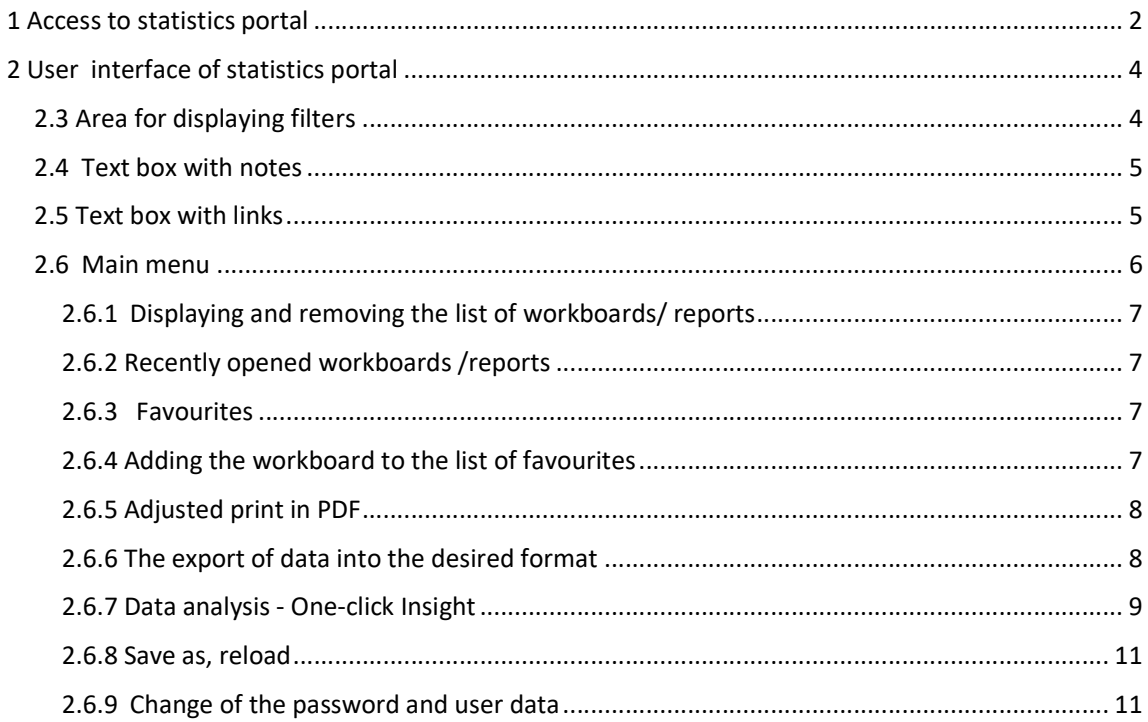

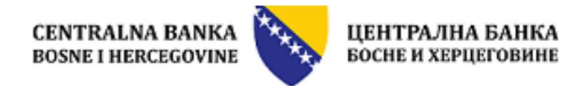

# 1 Access to statistics portal

The dynamic part of the statistics portal of the Central Bank of Bosnia and Herzegovina is accessed through the so-called Bridge page which is located on the web site of the Central Bank of Bosnia and Herzegovina (www.cbbh.ba) under the link "Data access - Statistics web-portal (Panorama Necto)" which can be located under the link "Statistics":

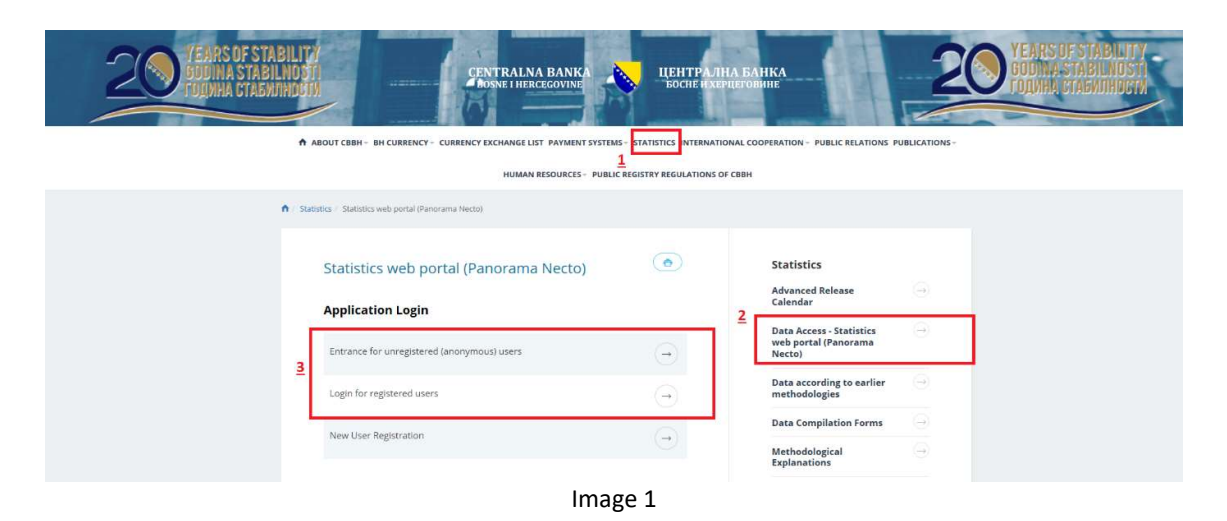

The statistics portal will be displayed in the language which you have selected for searching the web portal of the Central Bank of BH. The portal can be opened in Bosnian, Serb (in Cyrillic alphabet), Croatian and English.

Before the use, we would ask you to check the basic preconditions which are necessary for the use of this web application, those being having a computer with the minimum processing power above 2.2 GHz, 2 GB RAM with installed Windows 7, Windows 8 or Windows 10 (with all the latest updates). Panorama Necto can be opened in the following web browsers: Microsoft® Internet Explorer (latest version), Google Chrome (latest version), FireFox (latest version) and Apple Safari (latest version).

- 1. Registration in the application can be done in two ways:
	- As an anonymous (unregistered) user
	- As a registered user

Anonymous user enters the application directly. The registered user will be asked to enter its user name and password.

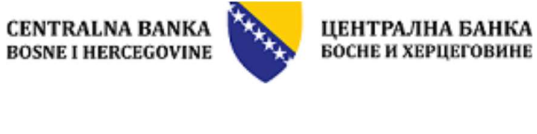

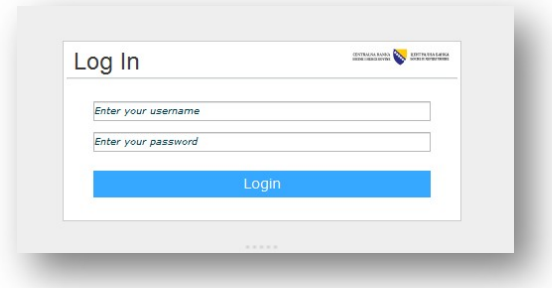

Image 2

If you wish to be a registered user, select the option New User Registration on the Bridge page. The page for the new user registration will open, where you need to fill in the basic required details (the following image):

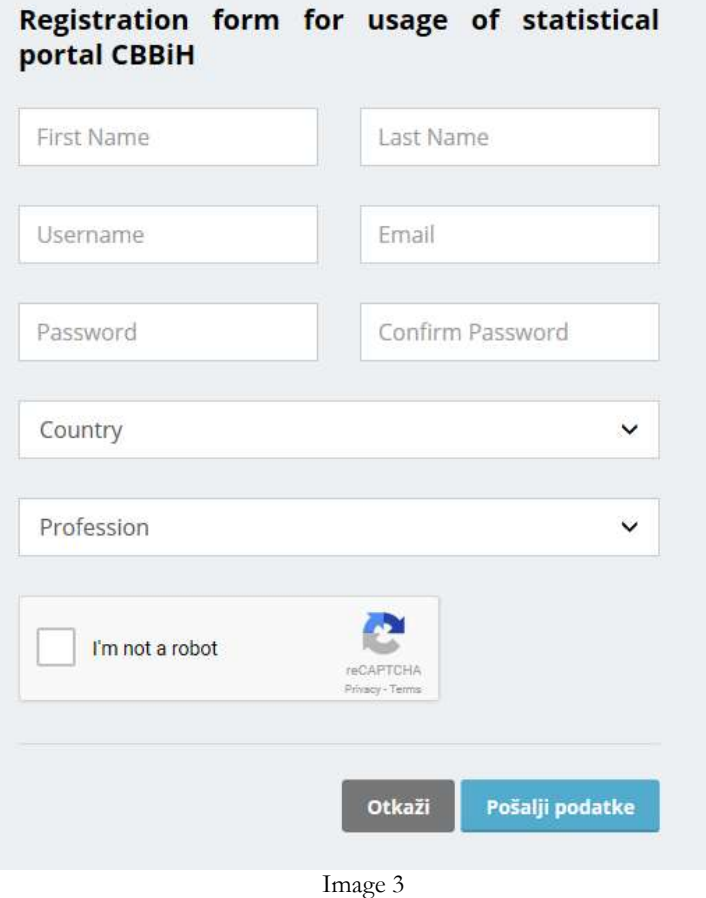

The difference between the registered and unregistered (anonymous) user is that the registered user has a possibility to save in his/her private directory the modified workboards the appearance of which has been adjusted to his/her needs.

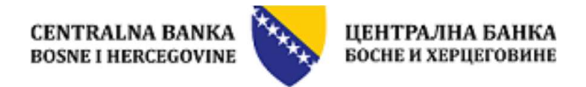

# 2 User interface of statistics portal

Once you have accessed the dynamic part of the statistics web portal of the Central Bank of BH, the initial workboard will open, in the language in which you have been reading the web site of the CBBH:

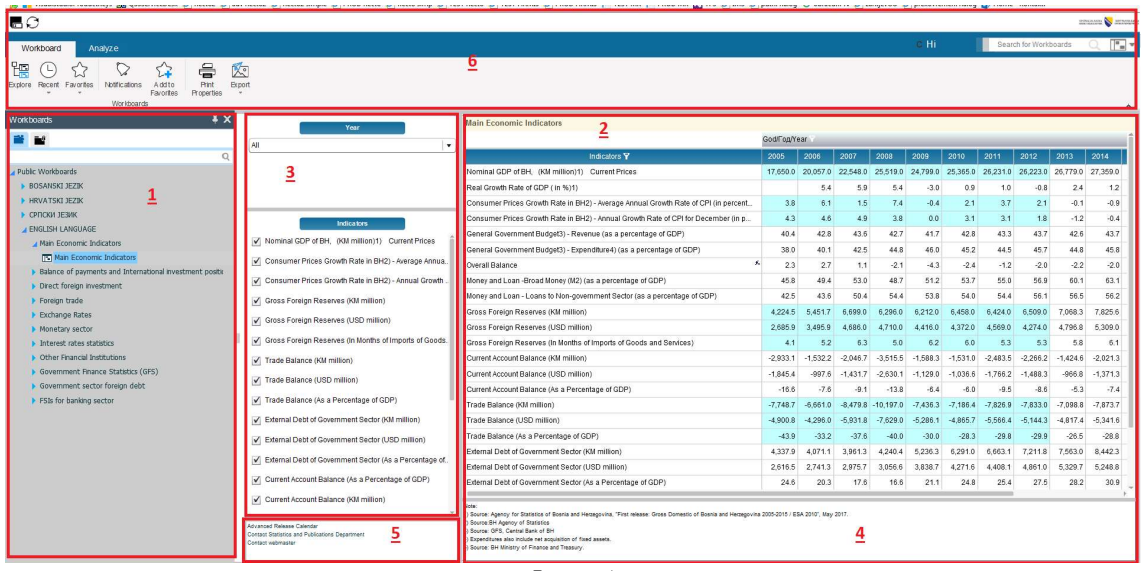

Image 4

The workboard includes the following components:

#### 2.1 List of workboards/reports

On the left side (marked with 1 in image 4), there is a list of all the workboards/reports divided into directories by:

- **Languages**
- **Statistics areas**

#### 2.2 Area for data display

In this area (marked with 2 in image 4) , the data related to the selected workboard are displayed.

#### 2.3 Area for displaying filters

In this area (marked with 3 in image 4), there are filters which can be used for filtering the workboard data displayed in the part under 2 in the previous image. There are several kinds of filters those being drop down lists and "check box".

- The drop down list filter is used in the following way:
- a. To open the list select 1)
- b. In the part marked with 2, there is a list of all the available filter items. The part marked with 3 is a list of the selected

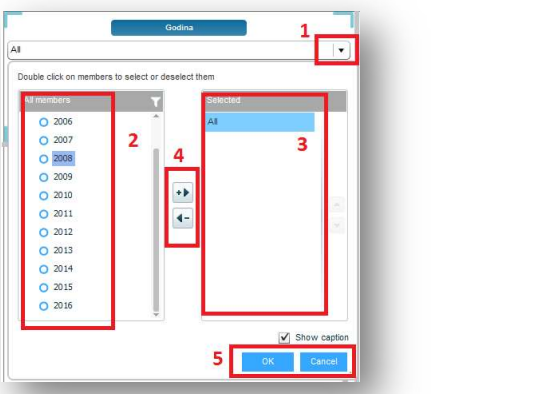

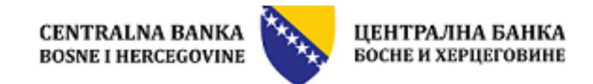

members which we want to show. We can move members from one list to the other in two ways:

- $\triangleright$  By double click on each desired item
- $\triangleright$  By selecting the desired item (by clicking once) and moving it by a cursor marked with number 4
- c. When you finish, select OK or give up by selecting Cancel marked on the image with 5).

IMPORTANT: The initial setup is frequently All (All the members are shown). Regardless of the number of the selected members in part 3), if All is there as well, all the members will be shown in the table. Therefore, do not forget, when selecting the members you wish to show, to exclude the member All from menu 3). The procedure is identical to that described above.

The "check box" filter is used in the following way:

The desired filter items are shown or not by clicking the box in front of their names, depending on whether they have been selected or  $\|\mathbf{g}\|_{\text{res}}$ not.

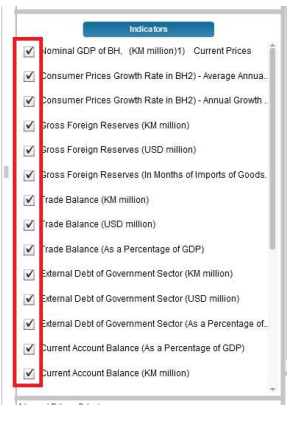

#### 2.4 Text box with notes

This area (marked with 4 in image 4) includes the notes related to the relevant table. Text box can be increased by a click on the marked icon, see the image below:

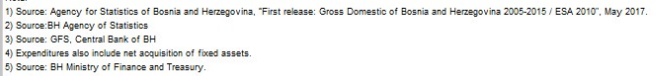

## 2.5 Text box with links

Box with useful elements (marked with 5 in image 4) includes a link to the useful relevant documents and links:

- Contact mail address of webmaster (application administrator) in case of technical difficulties
- Contact mail address of the statistics department, in case explanations are needed.
- Link to the calendar of publications on the previous site– it will open in a new window
- Link to the appropriate methodological notes.

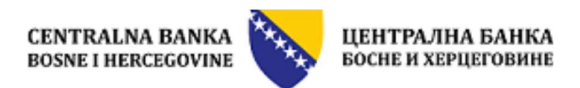

## 2.6 Main menu

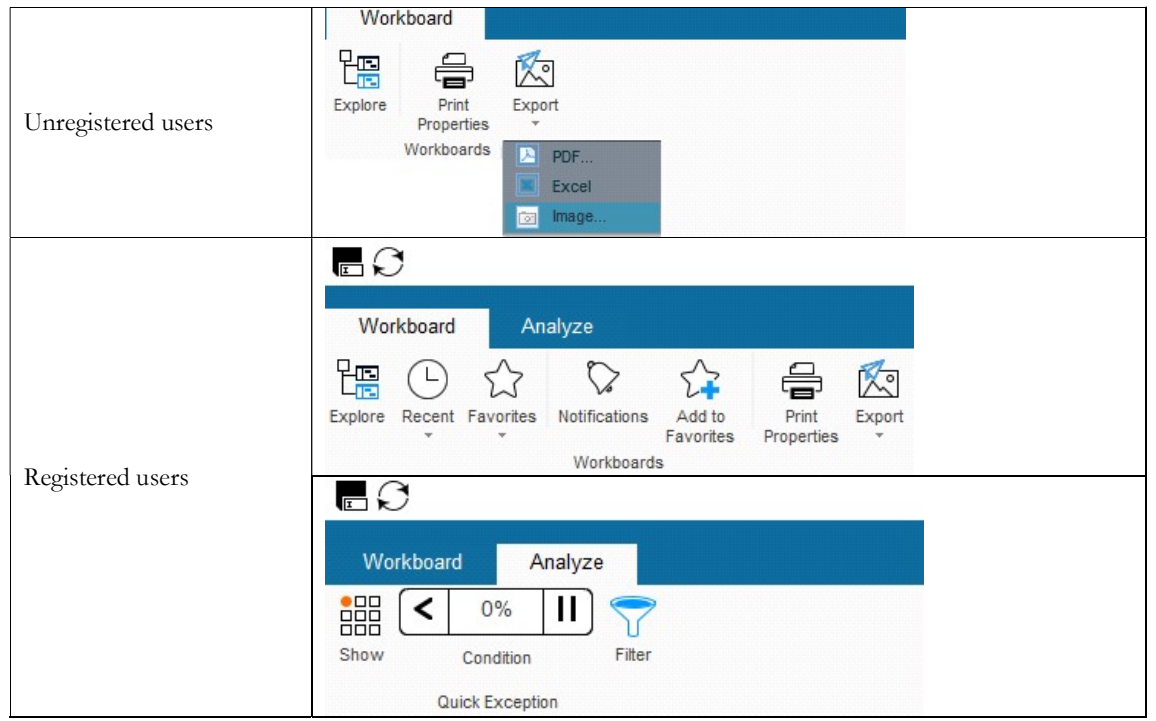

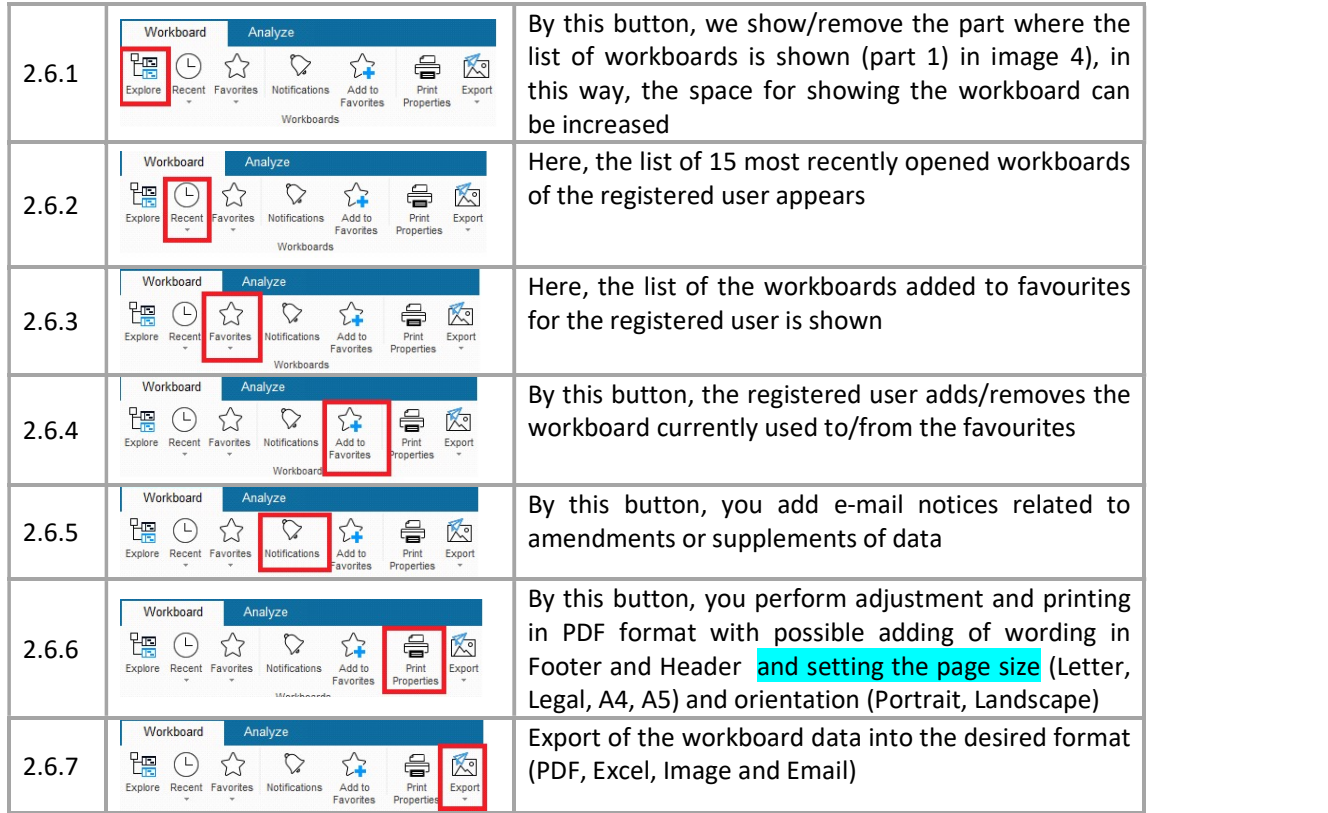

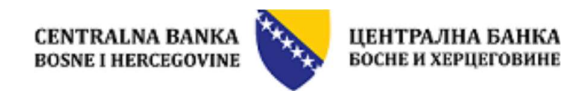

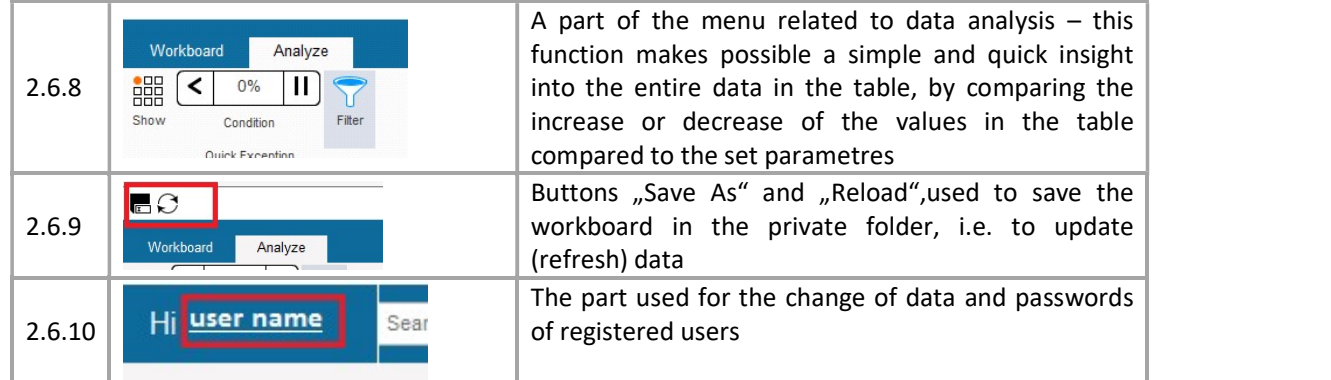

#### 2.6.1 Displaying and removing the list of workboards/ reports

This button is used for displaying and removing the section with the list of all the workboards /reports divided by languages and areas of statistics. All that needs to be done is to click the button  $\frac{1}{100000}$  in order to show/remove the section.

#### 2.6.2 Recently opened workboards /reports

This function is used to show the 15 most recent workboards / reports accessed by the registered user. By clicking the button  $\frac{Re_{\text{cent}}}{Im}$  the list with the names of the recently accessed workboards is opened. By clicking any report from the list, it is automatically opened.

#### 2.6.3 Favourites

This function in the menu is used to show the list of the workboards marked by the registered user as favourites. By clicking the button  $\hat{\vec{\zeta}}$  the list is opened where any report from the list is automatically opened after being clicked.

#### 2.6.4 Adding the workboard to the list of favourites

This function is used to add and delete the workboards in the favourites

list. This is done in the following way. By clicking the button  $\frac{124}{1600}$ window is opened by which the workboard which is opened is added in the list of favourites. By clicking the button "Add" marked with 1 in the following image the workboard is added into the list of favourites. By clicking the button of recycle bin marked with 2 in the following image, the workboard is deleted from the list of favourites. After the

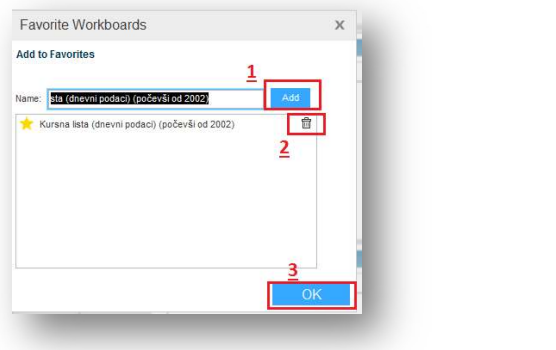

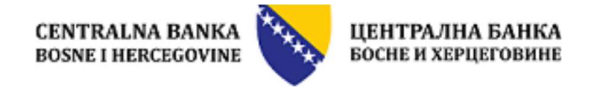

mentioned actions, by clicking the button OK marked with 3 in the following image, the changes are recorded.

#### 2.6.5 Adjusted print in PDF

This function makes possible the adjusted print-out of the contents of workboard in PDF format, with the possibility of adding the desired wording in the Footer and Header and setting the size of the page (Letter,

 $\oplus$ 

Legal, A4, A5) and orientation (Portrait, Landscape). By clicking the button Properties the window is opened where the desired wording can be entered in the Footer and Header in three fields (left, central and right), and the size of the page and orientation can be selected. The window and possibilities are shown in the following image, where it is necessary to check the box "Page Settings", and by clicking the lists of Header and Footer, a part for the entry of wording is opened in some of the offered positions and by clicking the list Size, the part for the selection of the size of the page and orientation is opened. After adjustment by clicking the button Print to PDF..., the adjusted PDF file is created.

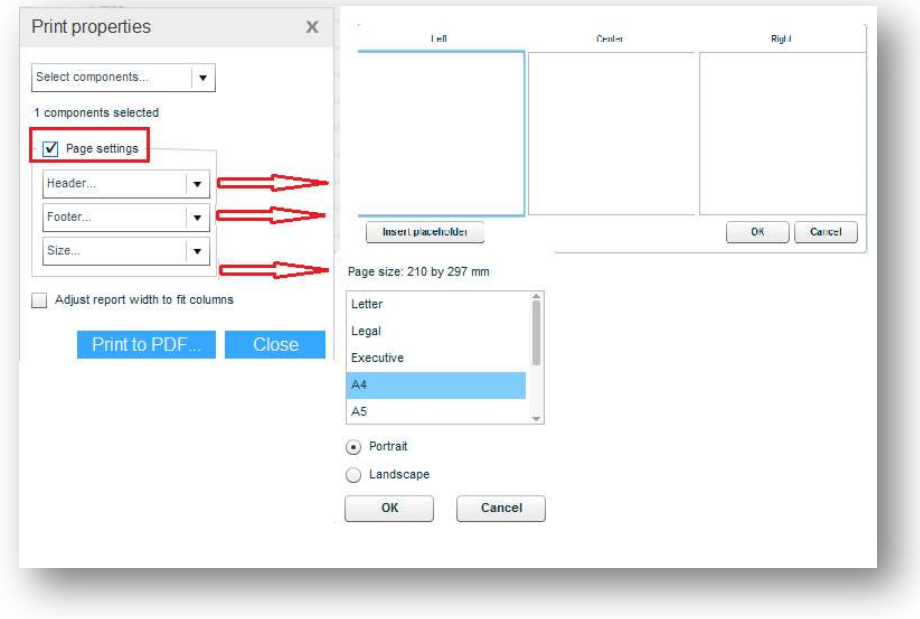

#### 2.6.6 The export of data into the desired format

This function makes possible the export of data from the workboard into PDF, Excel, Image and Email, by selecting the desired format from menu Export as shown in the following image.

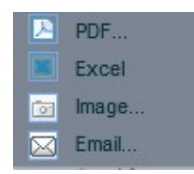

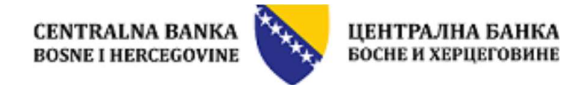

### 2.6.7 Data analysis - One-click Insight

This function makes possible a simple comparison of the data in the table, by comparing the growth or decline of the value in the table compared to the previous data (for example, the previous quarter or month) or parallel (for example the same quarter or month in the previous year) period. By clicking this icon, this option is

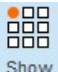

activated **Show** . One-Click insight includes the following elements:

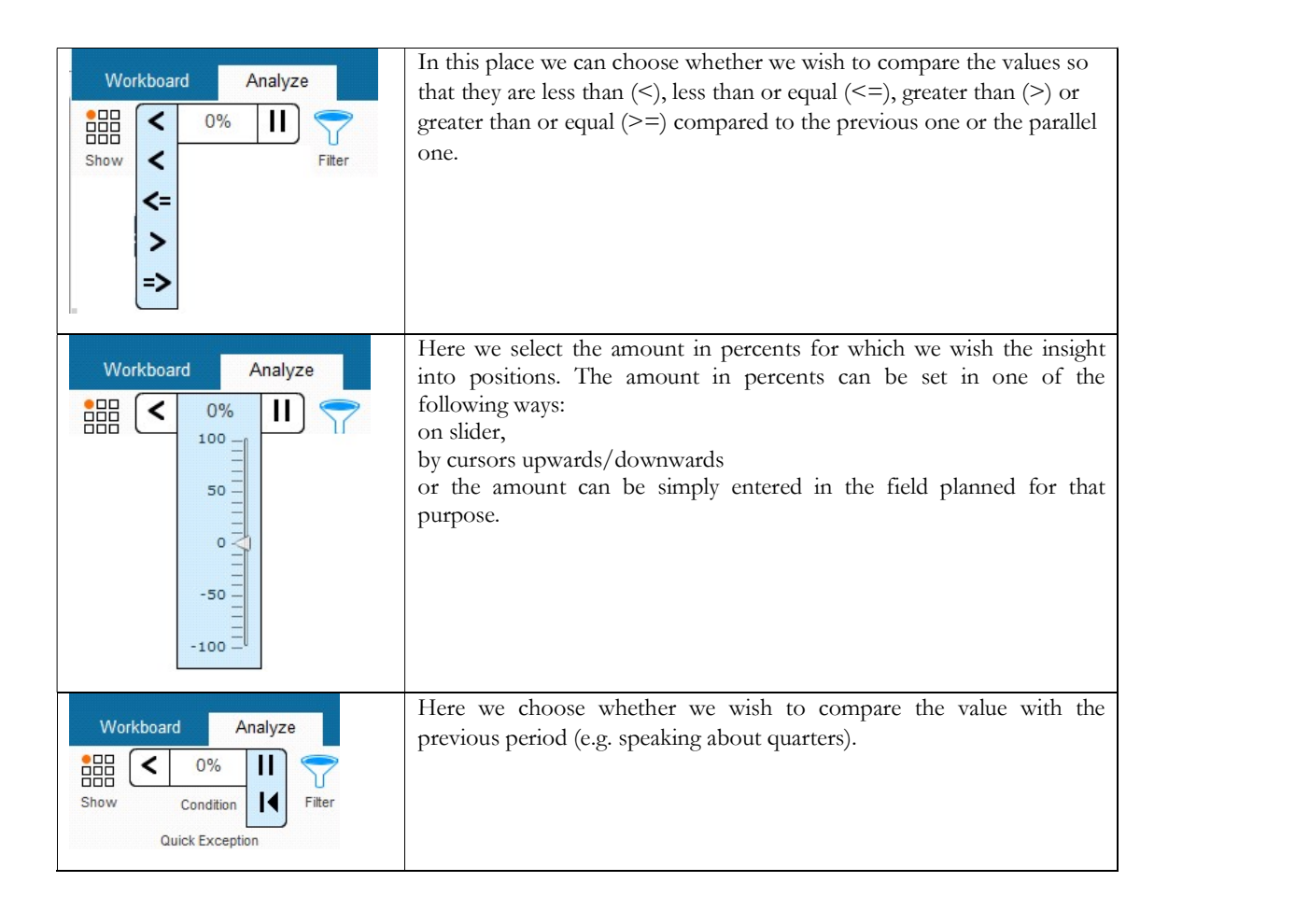

All the amounts within the framework of those set will be marked in the table:

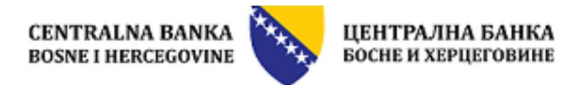

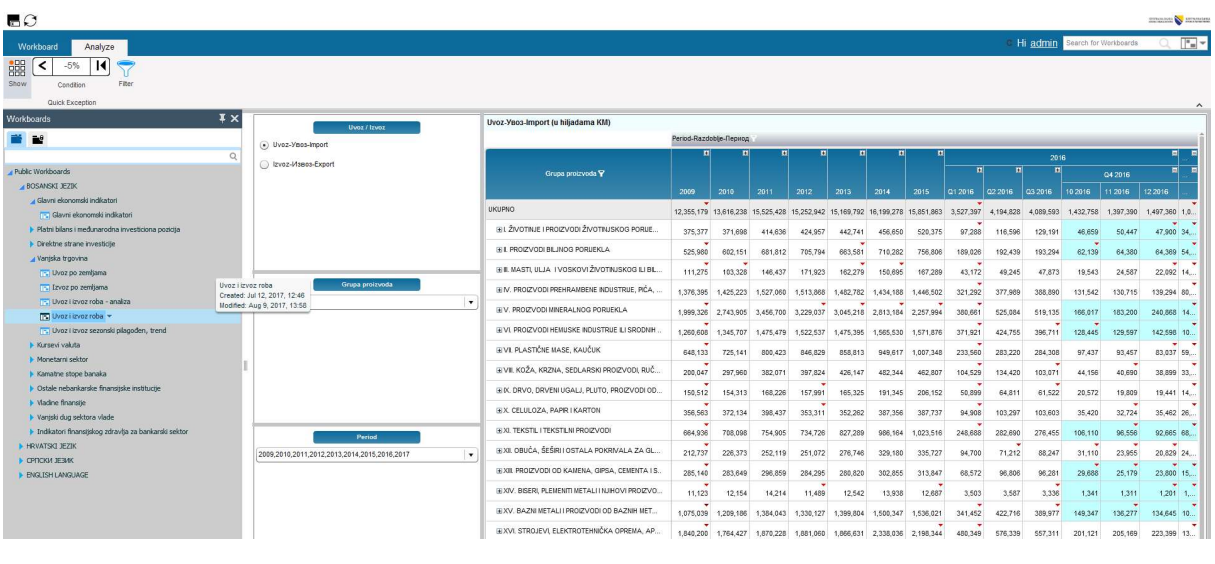

 $\overline{1}$  $-5%$ 

Condition

 $\sqrt{}$ 

Additionally, if we use the filter option and a quick Exception , only these values will be shown in the table:

Filter

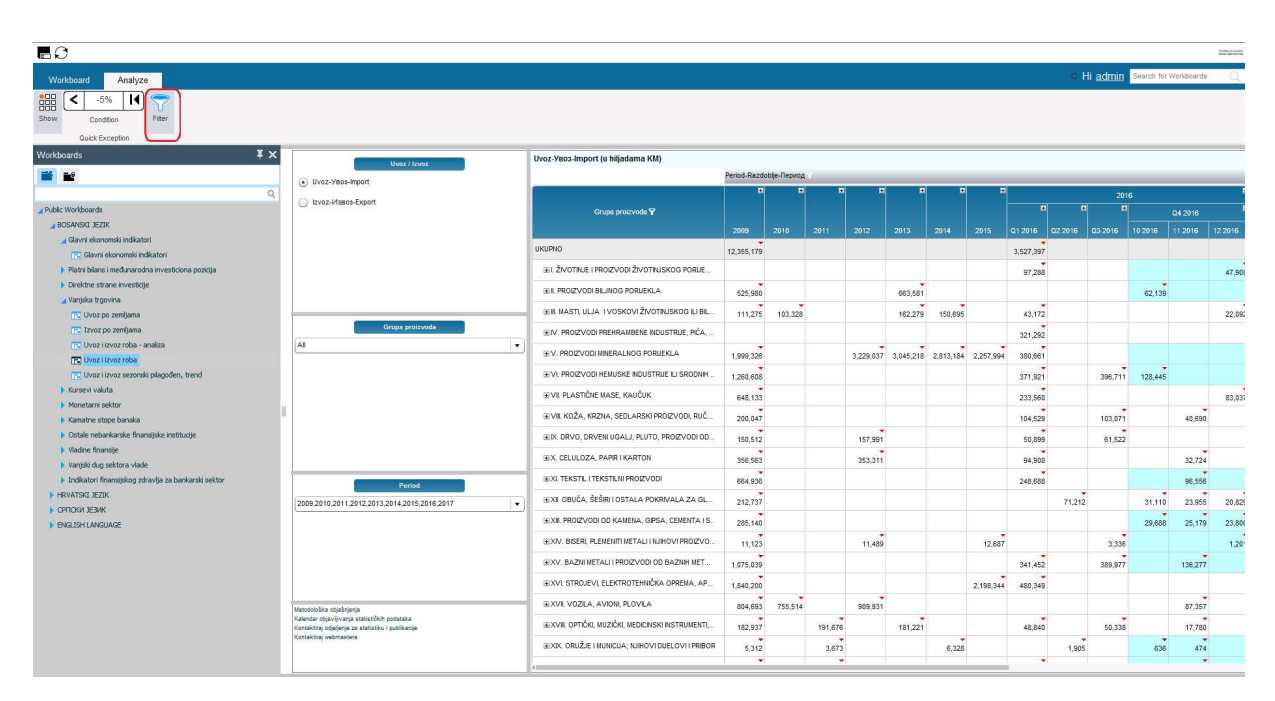

Important: This function has been implemeneted in the reports where the set date format allows for it.

讄  $\lceil \langle$ 

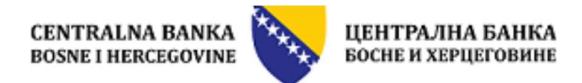

#### 2.6.8 Save as, reload

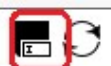

The function Save As is available only to registered users and they can use it to save in their private folders the adjusted workboards.

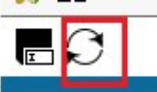

The function Reload is available to all the users and they use it to refresh/update the workboard with initial data and the structure of the workboard.

#### 2.6.9 Change of the password and user data

This function is available only to registered users, by clicking the user's name in the upper right corner

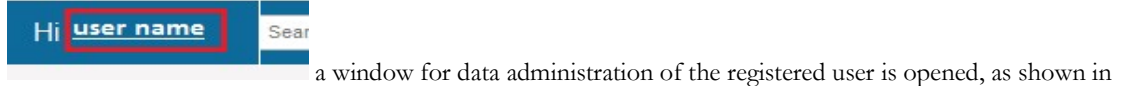

the following image:

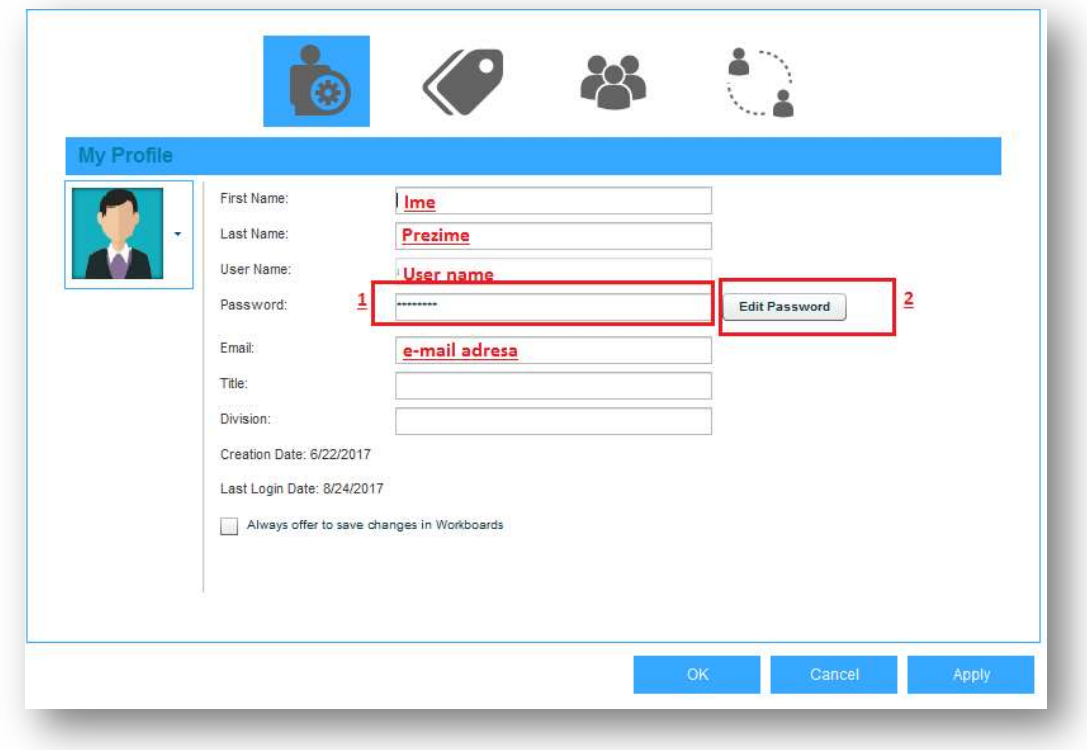

Password is changed by entering a new password in the field marked with 1 and clicking the button marked with number 2 "Edit Password" after that, buttons "Apply" and "OK" need to be clicked.